## <span id="page-0-0"></span>Manual Overview

The purpose of this instructional guide is to help you become familiar with the Events App within Industry Weapon. The Events App uploads and broadcasts event calendars onto digital signs. The following tutorial provided in the instructional guide features screenshots and instructions for creating an event calendar. This instructional guide is broken into three sections spanning from creation to implementation. After following this instructional guide, we should understand the processes involved in creating and implementing a calendar within Industry Weapon.

# <span id="page-0-1"></span>**Contents**

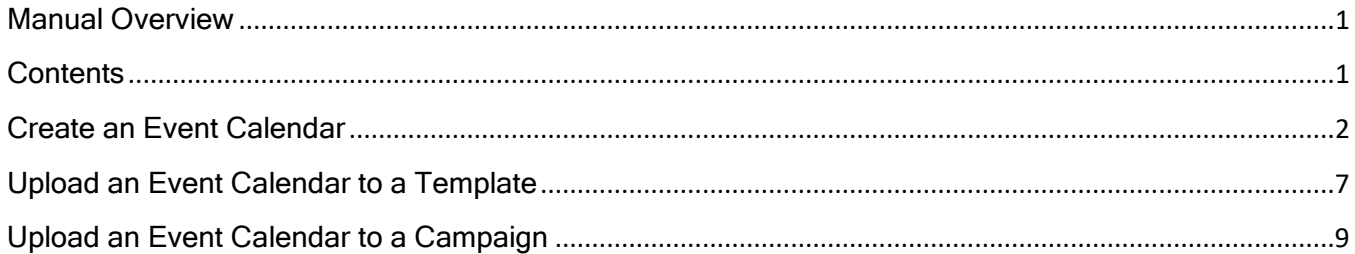

#### <span id="page-1-0"></span>Create an Event Calendar

1. Click the Events My Apps App in the app dashboard 0 Events Industry Weapon Cloud App 2. Click Create New Slide **Create New Slide** 3. Determine a template for the Event Title H **Event Title No** event calendar77 17 H Katmai (SJSU) Mississippi Katmai .<br>Content That Is Built Within<br>Itside Of This Template. Sho. Best For D Title, Encation And Time w Sidebar Content That is Built Within<br>Idnets Outside Of This Template: Sho Allows To Show<br>CCHD Add Wi od Events e  $\bullet$ Shenandoah Redwood Biscayne Shenandoah<br>Show Weekly Events On This Template, Shows Title,<br>Date And Time Of Events. Redwood<br>Show Weekly Events On This Template Shows Title,<br>Location, Date And Time Of Events. Use For Conference Room. Shows Curren<br>id Next Upcoming Events Only. Does Not.

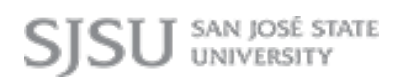

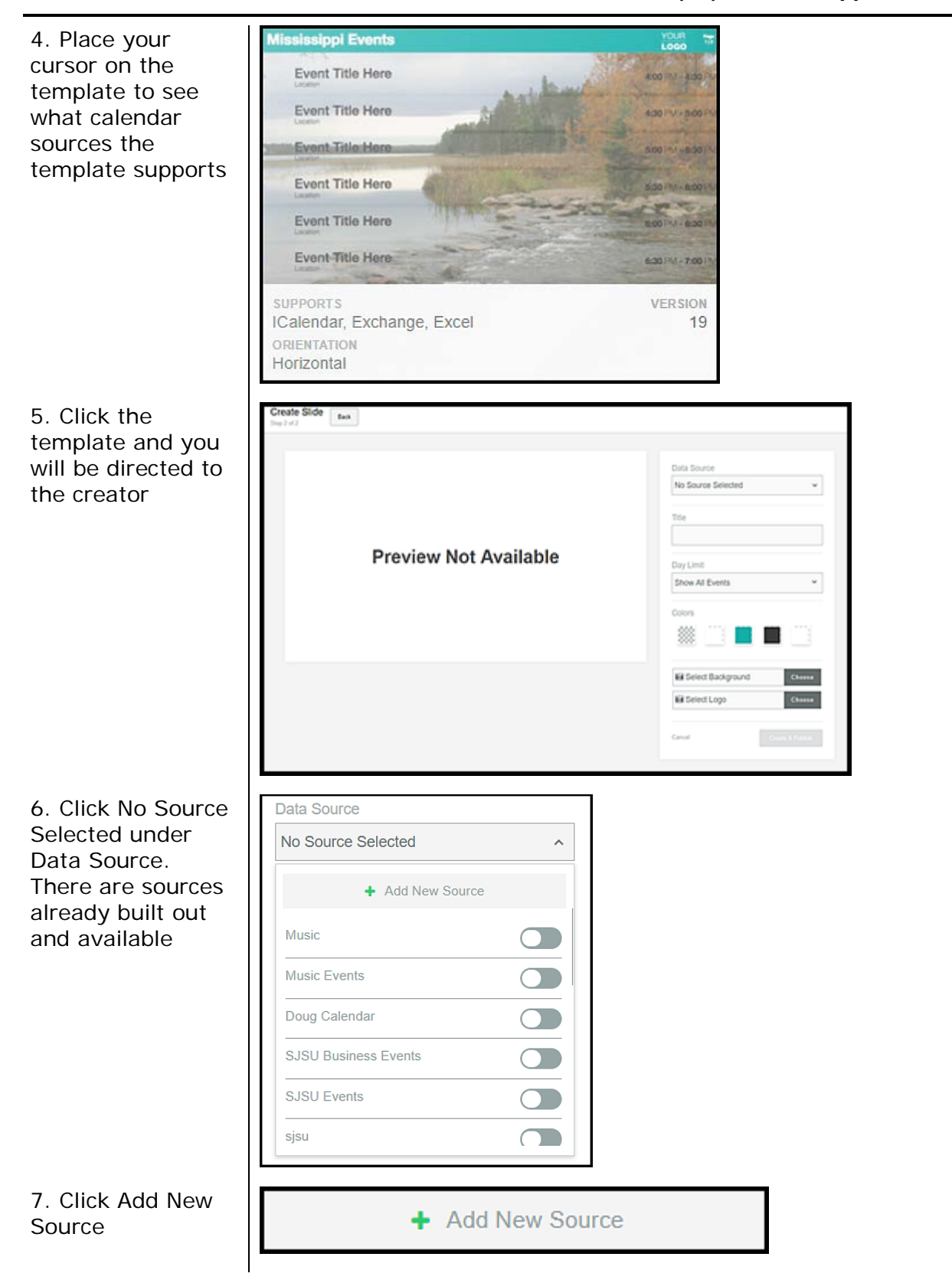

8. Select the service, create a source name, and paste the URL

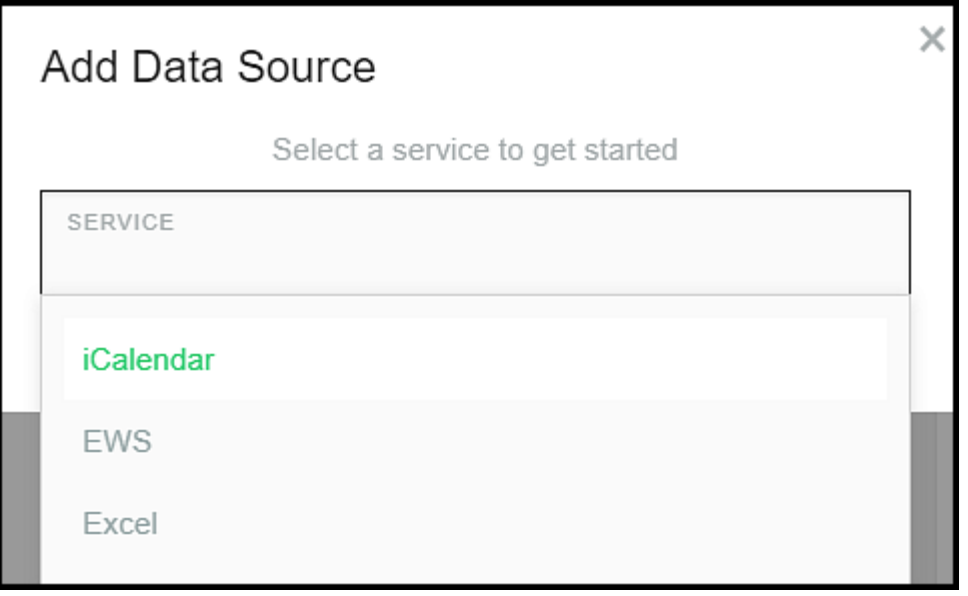

*Note*: If you choose Excel, there is a downloadable starter file to adhere your Excel calendar to.

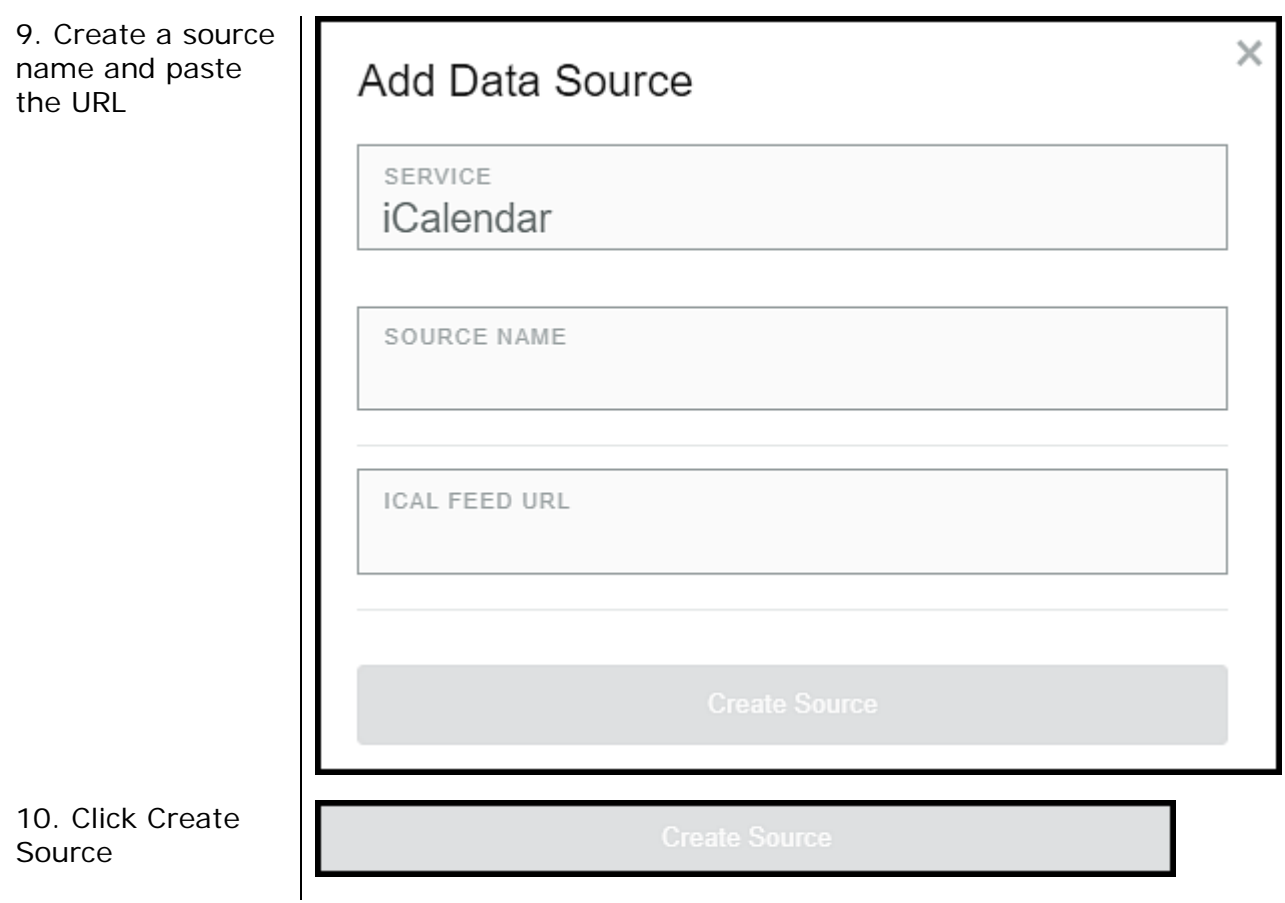

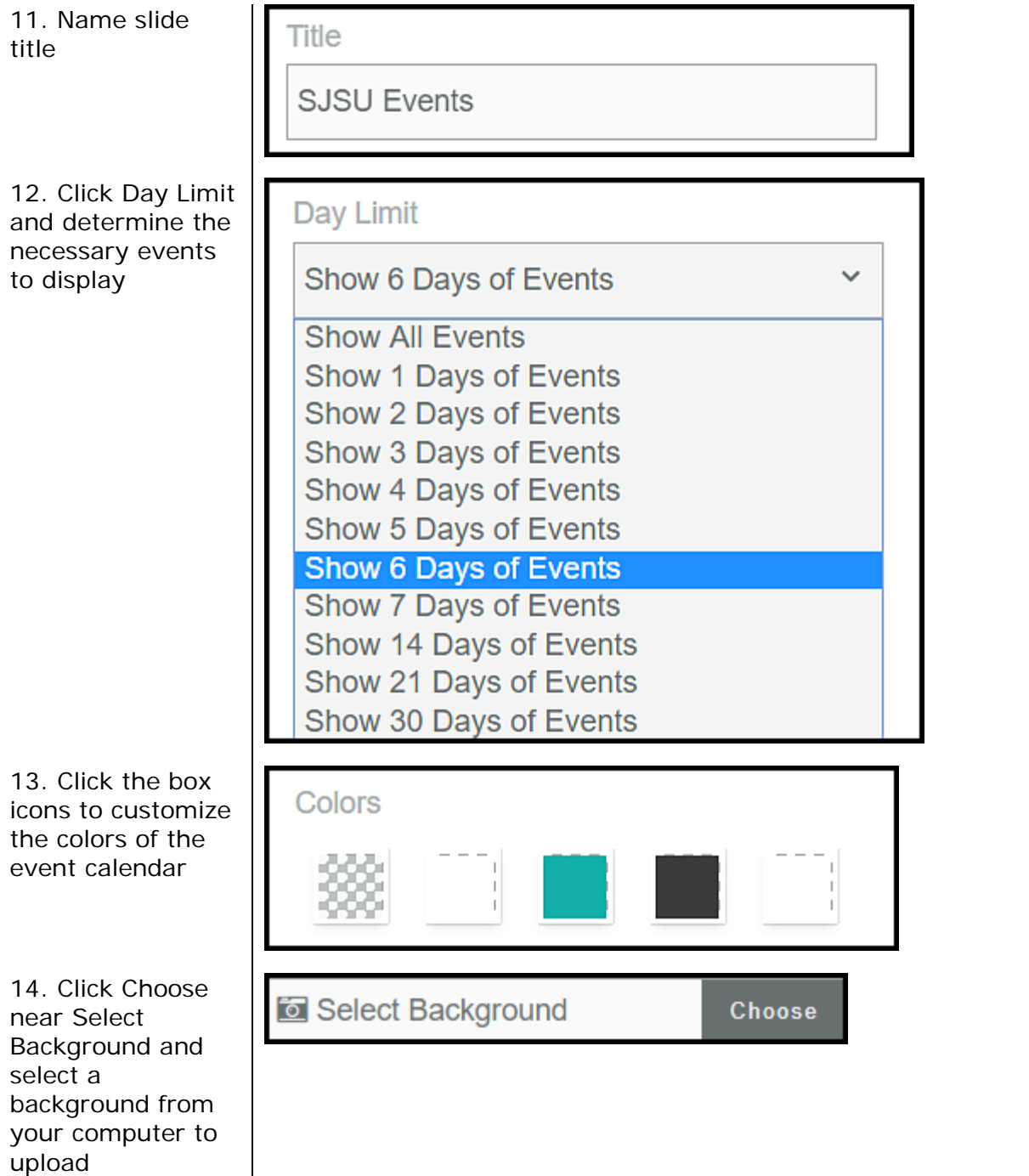

*Note*: If you have a logo, click Choose near Select Logo and select a logo from your computer to upload

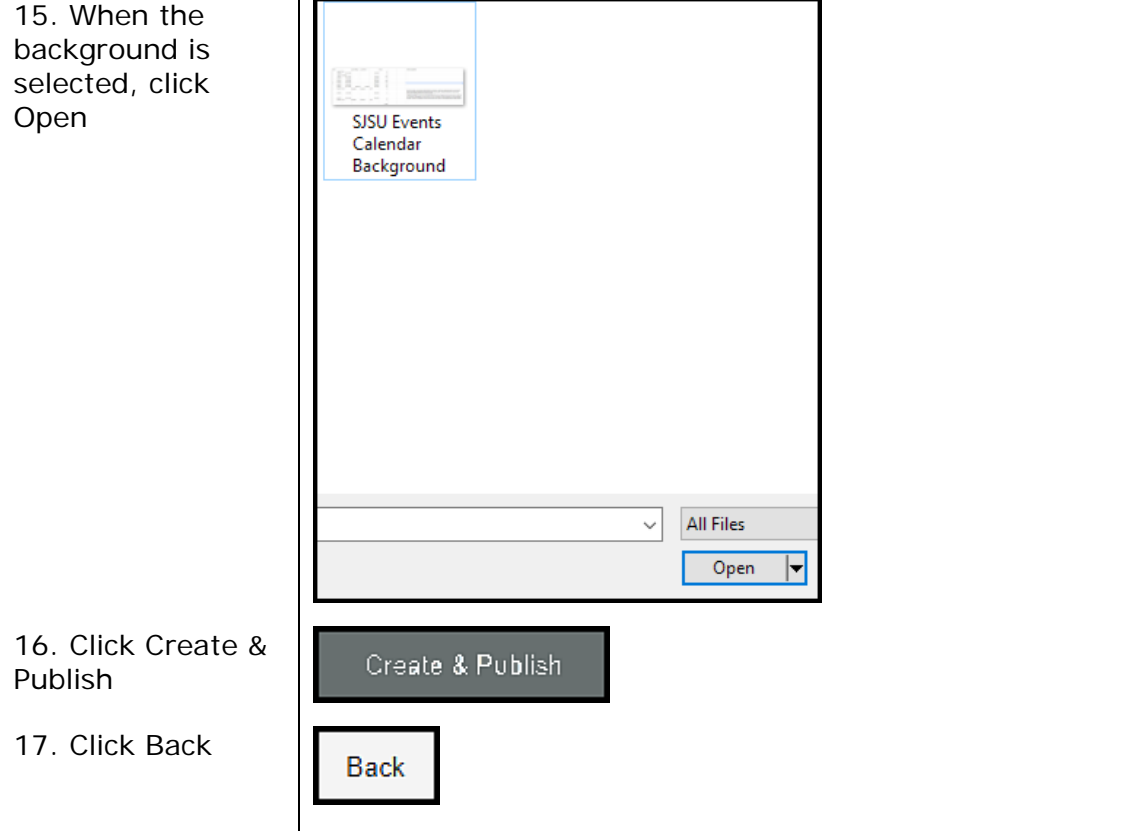

## <span id="page-6-0"></span>Upload an Event Calendar to a Template

1. MediaHD $\blacktriangleright$ TemplatesHD CampaignsHD Click TemplatesHD in the orange navigation bar at the top 2. Navigate to the Templates (1) Orientation Edit Preview Delete designated Demo-Template 國  $\circledcirc$  $\mathbf{x}$  $\hat{\mathbf{H}}$ template to add **Edit** the events calendar to and Ø click the Edit Template icon 3. Click Interactive Expand  $\Box$ and App Content's Expand icon 4. Click Add App **Add App Content** Content 5. Navigate to **HTML** Page 1 of 1261  $\blacktriangleleft$ Þ your created event calendar and click it **CIES UPCOMING EVENTS** Doug Calendar SJSU Lucas College of Business **SJSU EVENTS** mis as events 6. Click Select **Select Media** Media 7. At first, you **Embedded Web Page** won't see the Make Fullscreen:  $\Box$ event calendar but Position: there will be a  $x: 1060$  y: 85 rectangular box Dimensions: with a dotted-line w: 497.0 h: 247.0 border. Click the Web Address: sjsu event rectangular boxDELETE | CLOSE Æ

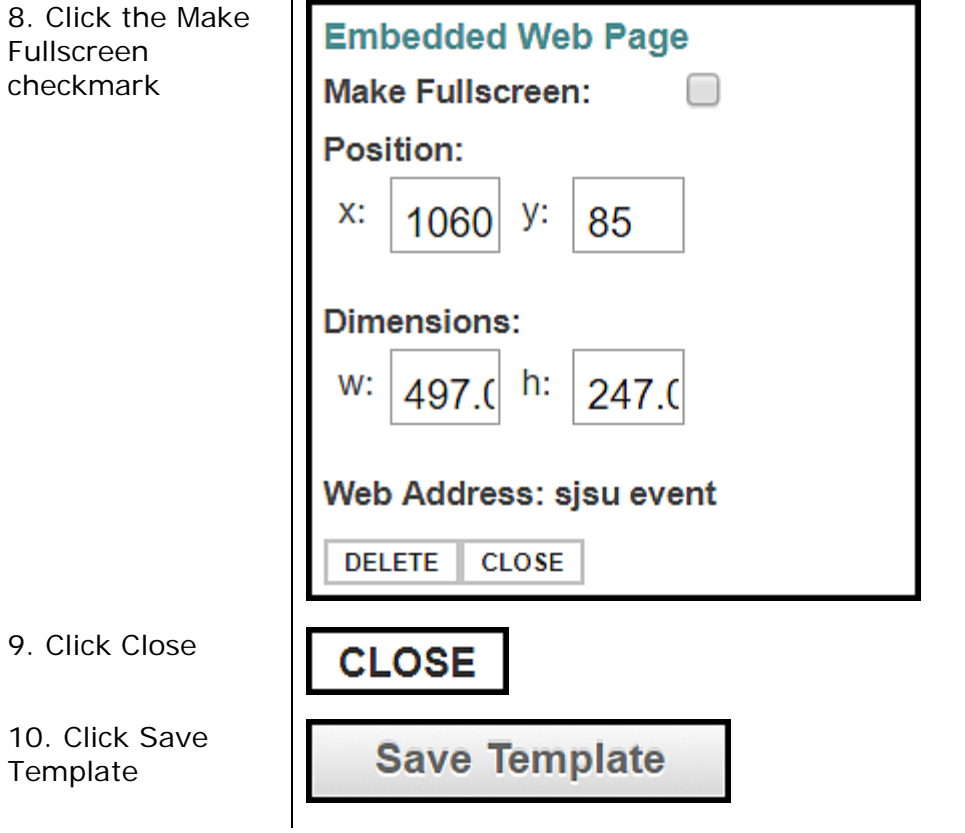

### <span id="page-8-0"></span>Upload an Event Calendar to a Campaign

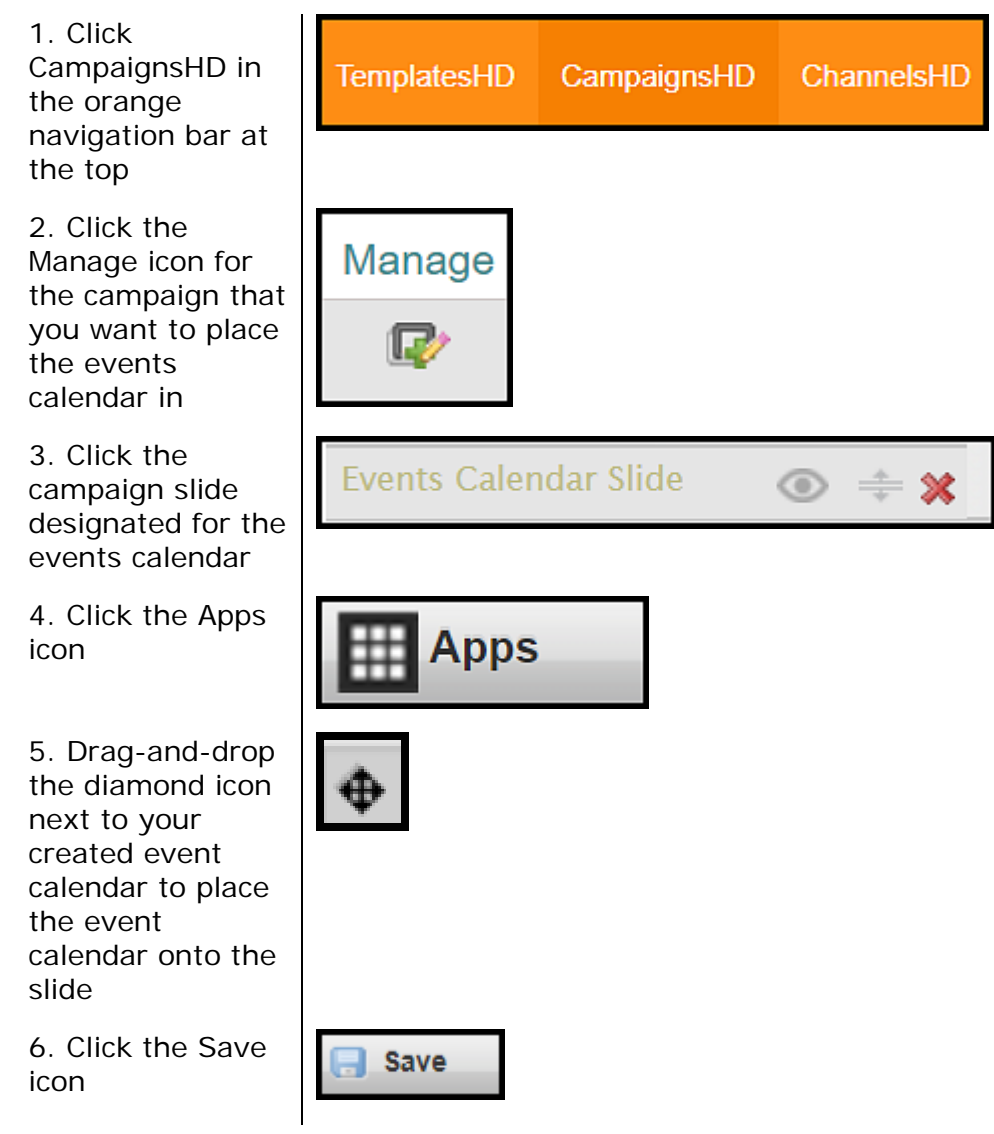